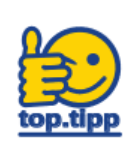

## **Streaming-Plattform: Freigabe von Zusatzmaterial und H5P Online Übungen**

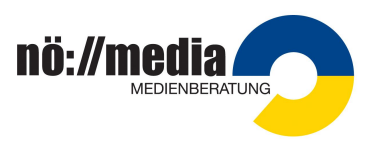

Sobald eine Playlist erstellt wurde (siehe top.tipp: Filmkapitel freigeben), können Sie auch das vorhandene Zusatzmaterial und H5P Online Übungen Ihren Schülerinnen und Schülern zur Verfügung stellen.

Achtung! Das Hinzufügen von Zusatzmaterial ist nur beim Film, nicht aber bei der Playlist möglich.

## **1. Schritt:**

Suchen Sie das passende Zusatzmaterial, oder eine H5P Online Übung beim gewählten Film, und klicken Sie auf das PLUS-Symbol. Dadurch öffnet sich ein neues Fenster.

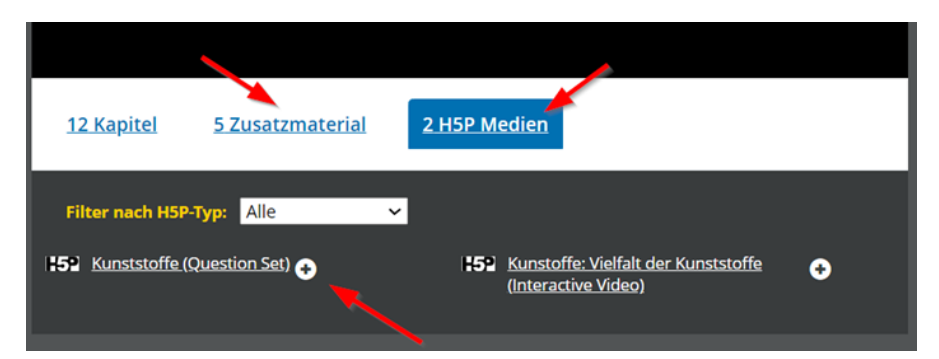

## **2. Schritt:**

Im neuen Fenster wählen Sie die Playlist aus, zu der Sie das Zusatzmaterial hinzufügen möchten (linkes, gelbes Feld). Anschließend klicken Sie auf 'Speichern'.

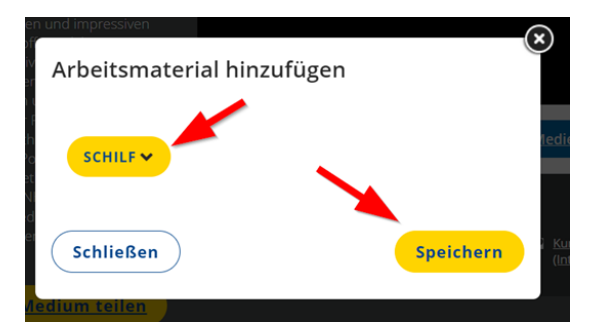

## **3. Schritt:**

Das freigegebene Zusatzmaterial wird in der Playlist unterhalb der Filmkapitel angezeigt. Optional können Sie den Schülerinnen und Schülern im Feld "Zusätzliche Hinweise" eine kurze Anleitung oder Anmerkungen schreiben.

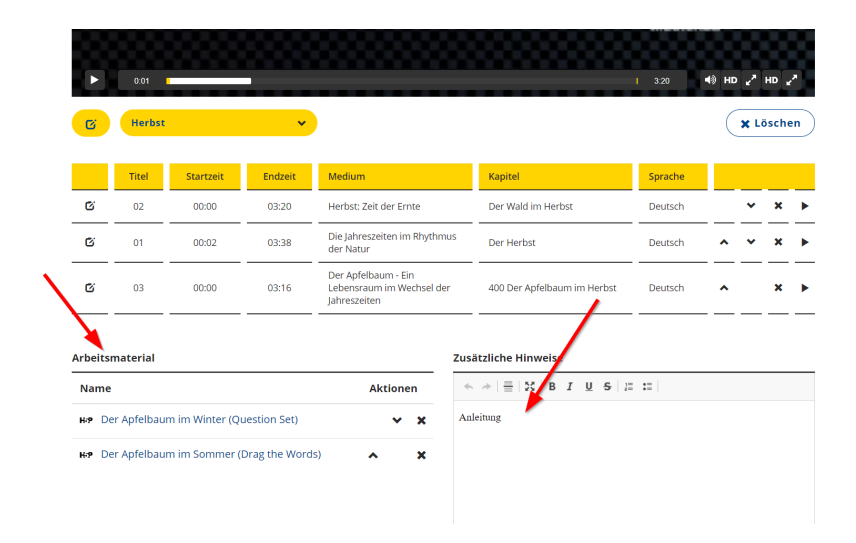